## **DFL-210, DFL-800, DFL-1600 How to open ports for a WEB server on LAN**

This setup example uses the following network settings: the WAN interface has public IP address. The modem is in bridge mode (no NAT). The FTP server is on a network connected to the LAN interface.

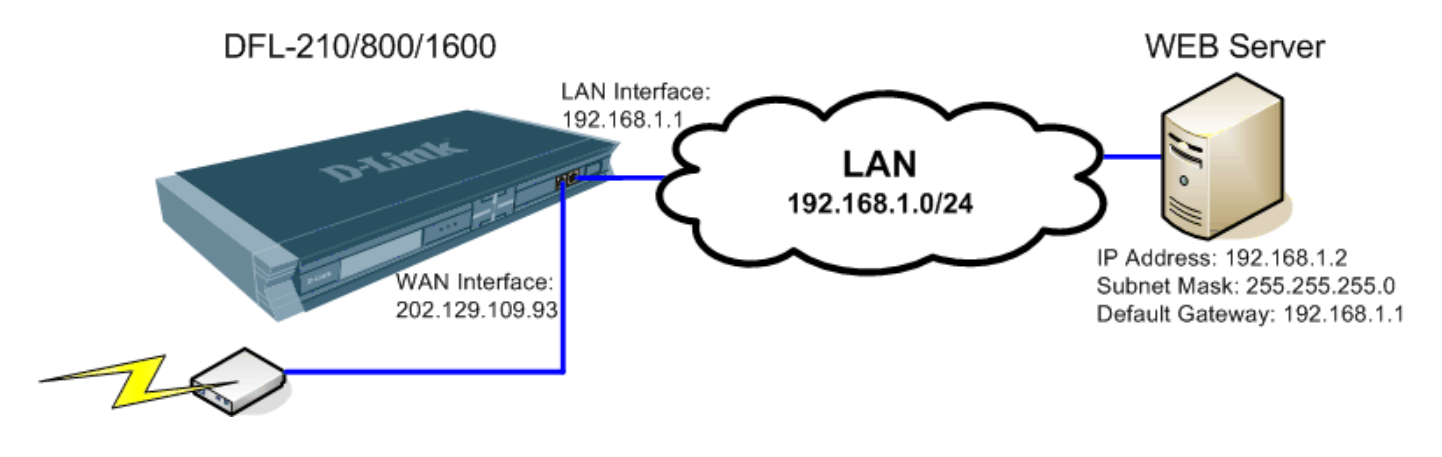

**Step 1.** Log into the Firewall by opening Internet Explorer and typing the LAN address of the Firewall. In our example we are using 192.168.0.1. Enter Username and Password which you specified during the initial setup of the Firewall.

**Step 2.** If you are setting up a WEB server which uses HTTP port 80, it is advisable to change the default management port of your firewall from 80 to something else. You can set it to be accessed via HTTPS only (port 443) http**s**://192.168.1.1. This can be set under System > Remote Management.

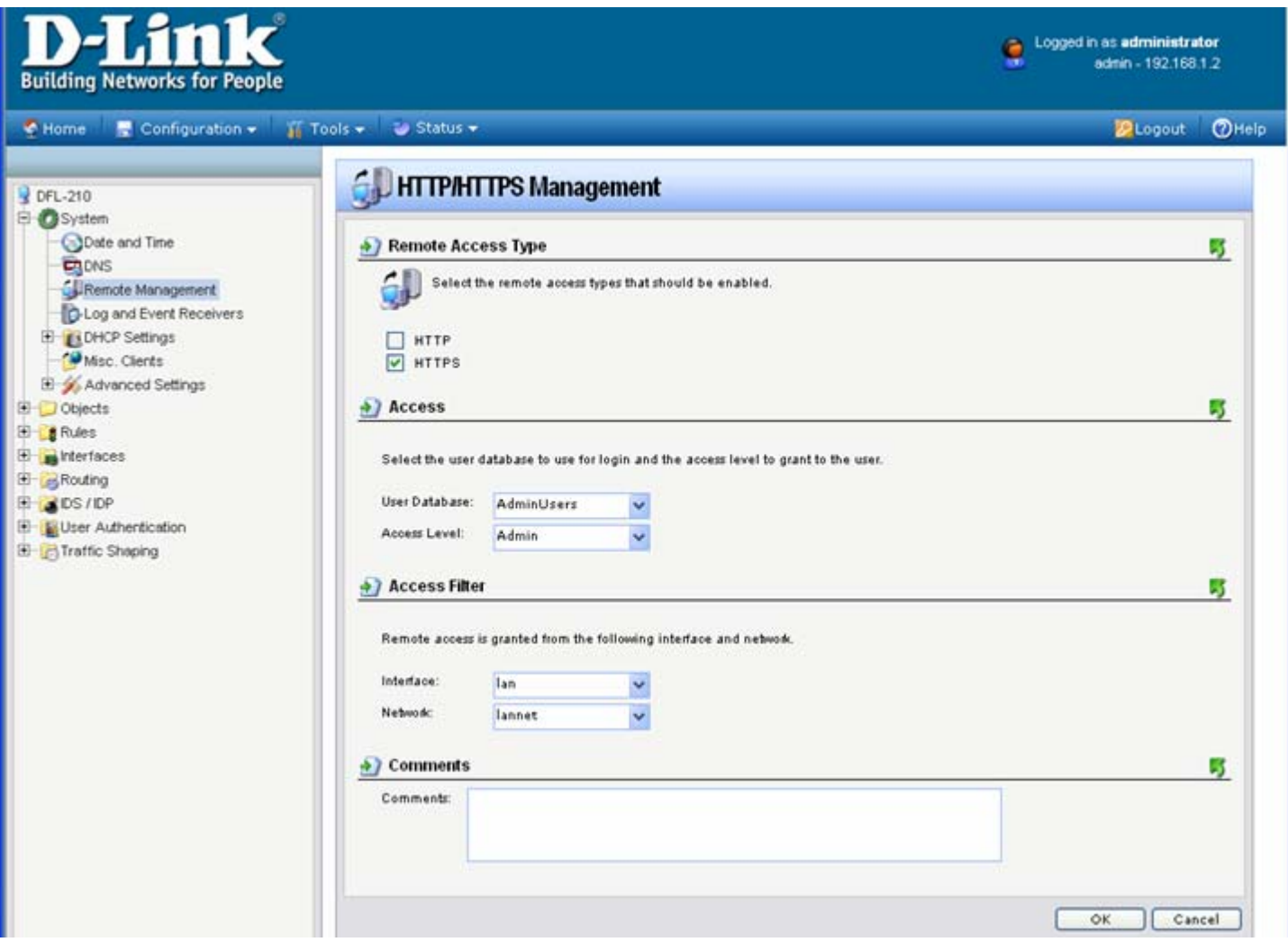

If you want to leave HTTP management active but change the port to something different for port 80 (e.g. port 88), select "Modify Advanced Settings" under System > Remote Management.

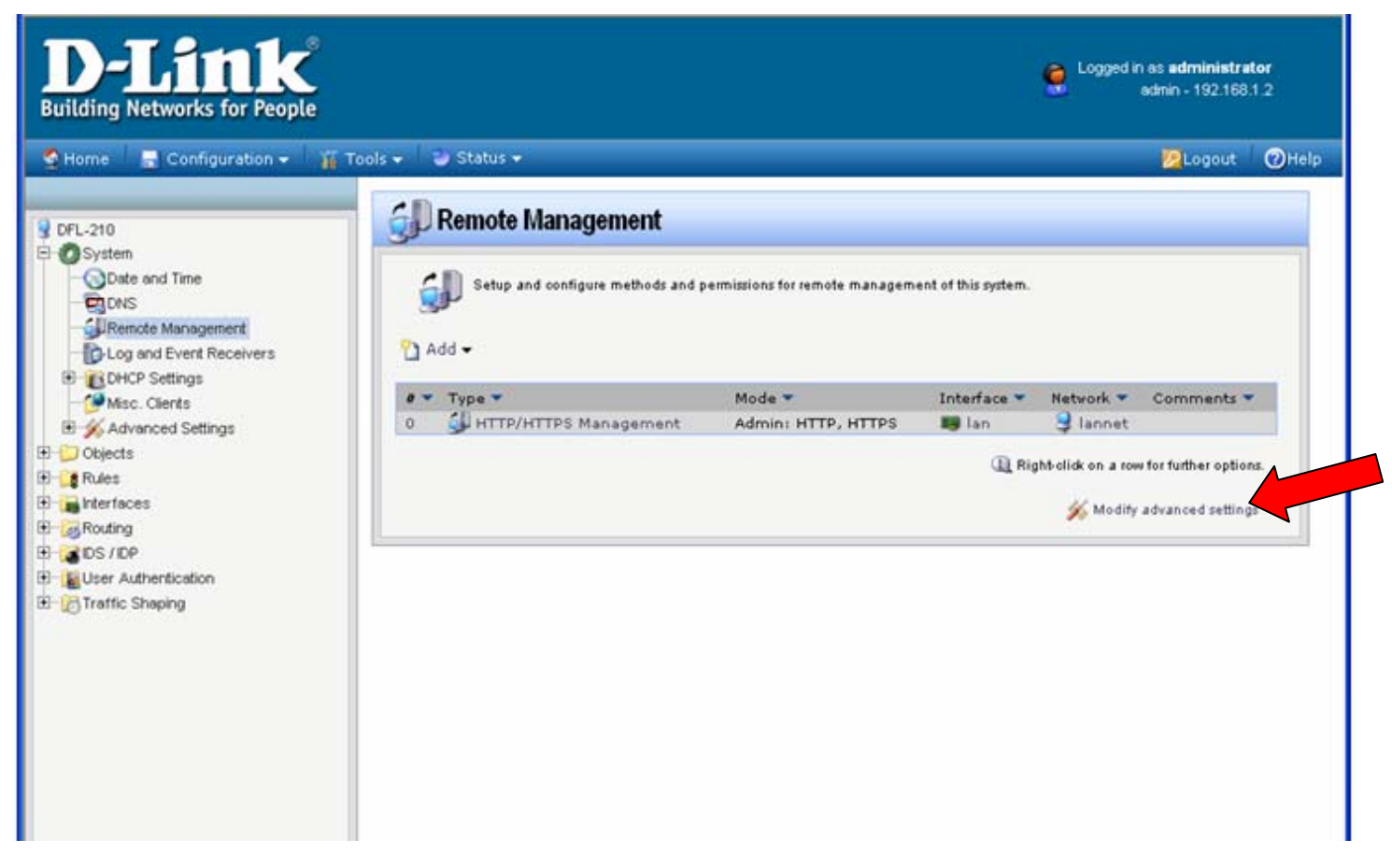

Set WebUI HTTP Port to a different value (e.g. 88). Note that after applying this setting you will need to log into the firewall via new port number: http://192.168.1.1:88

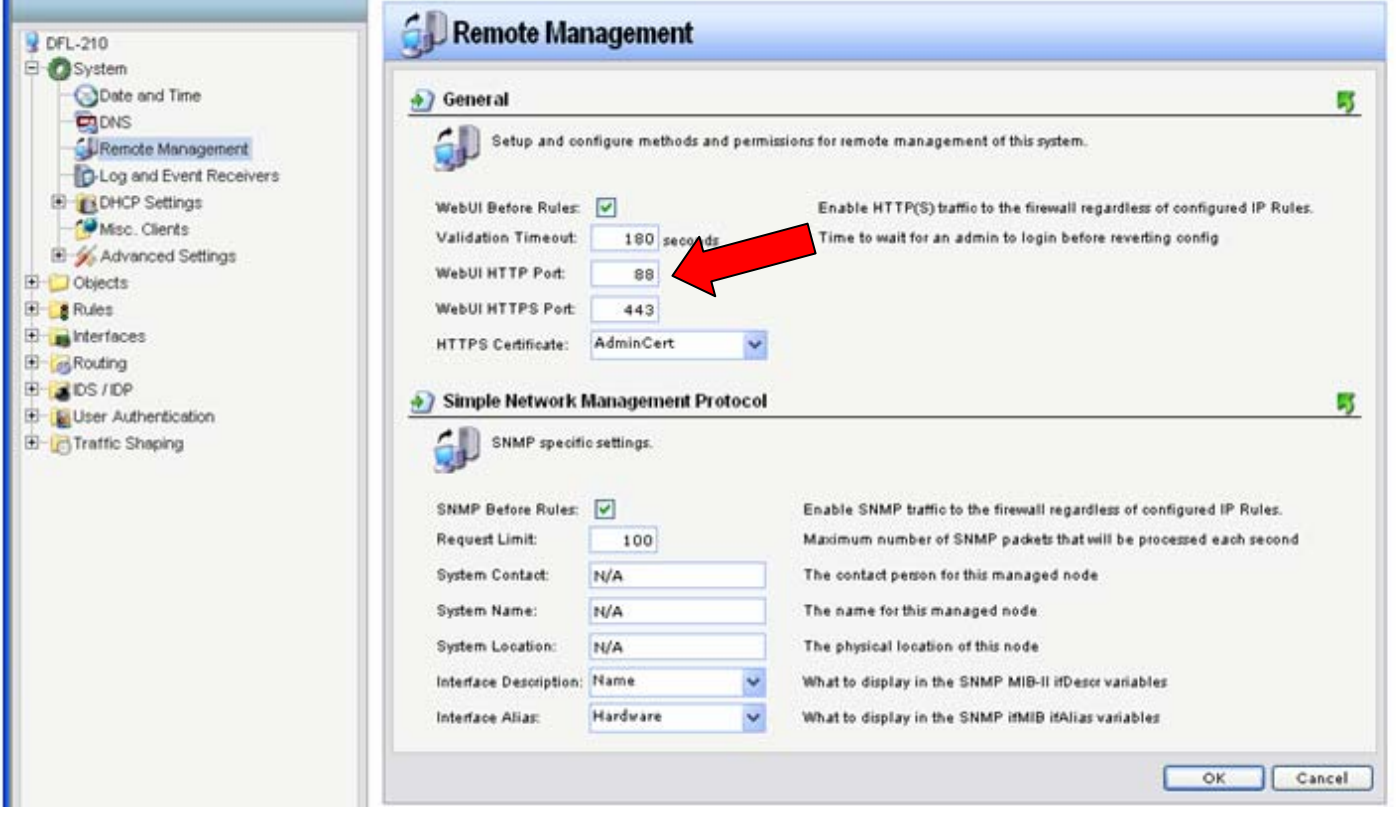

You can also change the validation timeout to 180 sec. That will mean that the firewall will wait for your login for 180 sec before reverting new settings to previous state.

Click on OK when done. Apply these new settings by clicking on Configuration > Save and Activate > OK. Re-login into the firewall via new port number or via HTTPS.

**Step 3.** Go to Objects > Address Book. Click on Add and select "IP4 Host/Network".

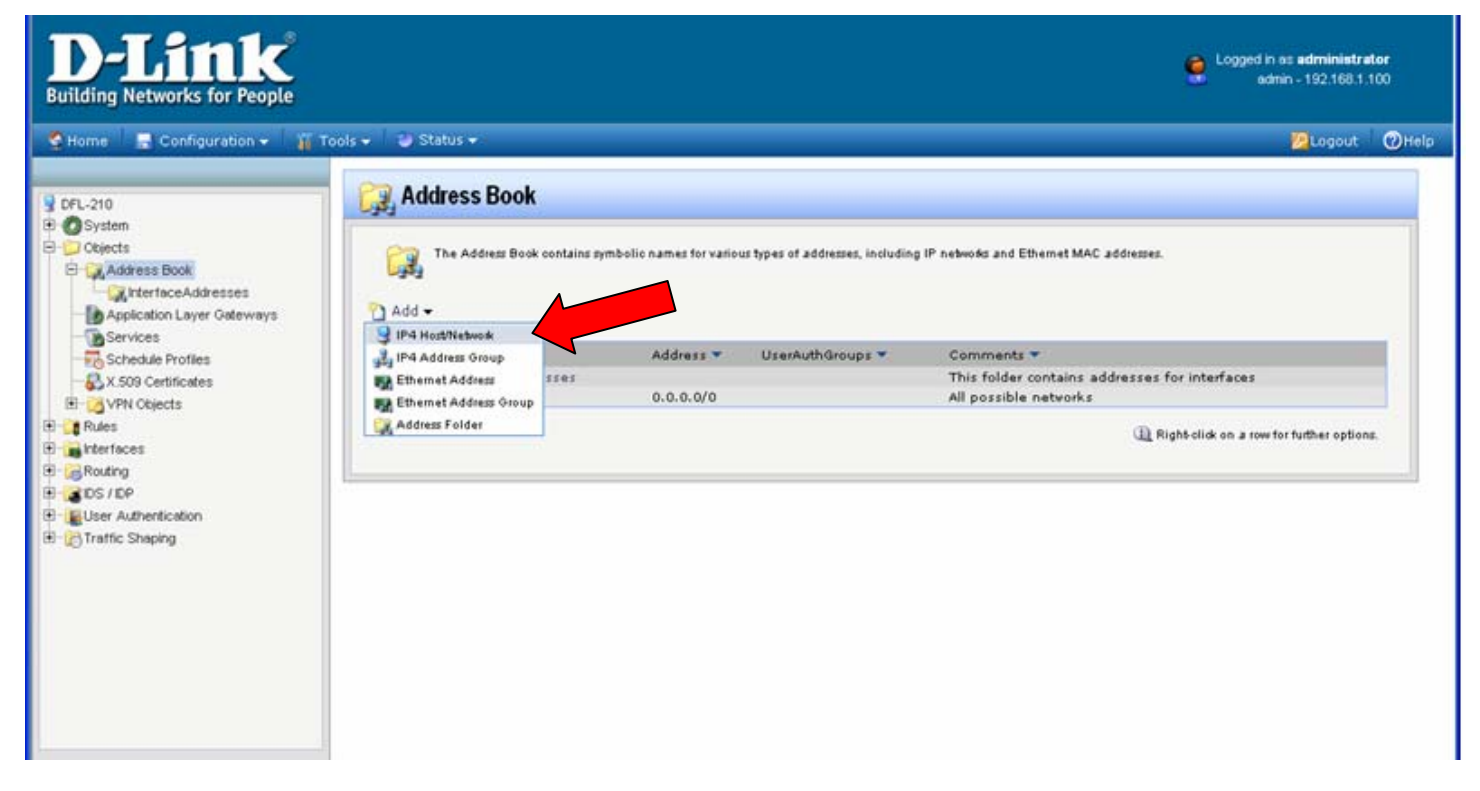

**Step 4.** Under Name enter "WEB\_Server" and under IP Address specify the IP address of the server on your LAN. In our example it is 192.168.1.2. Click on OK when done.

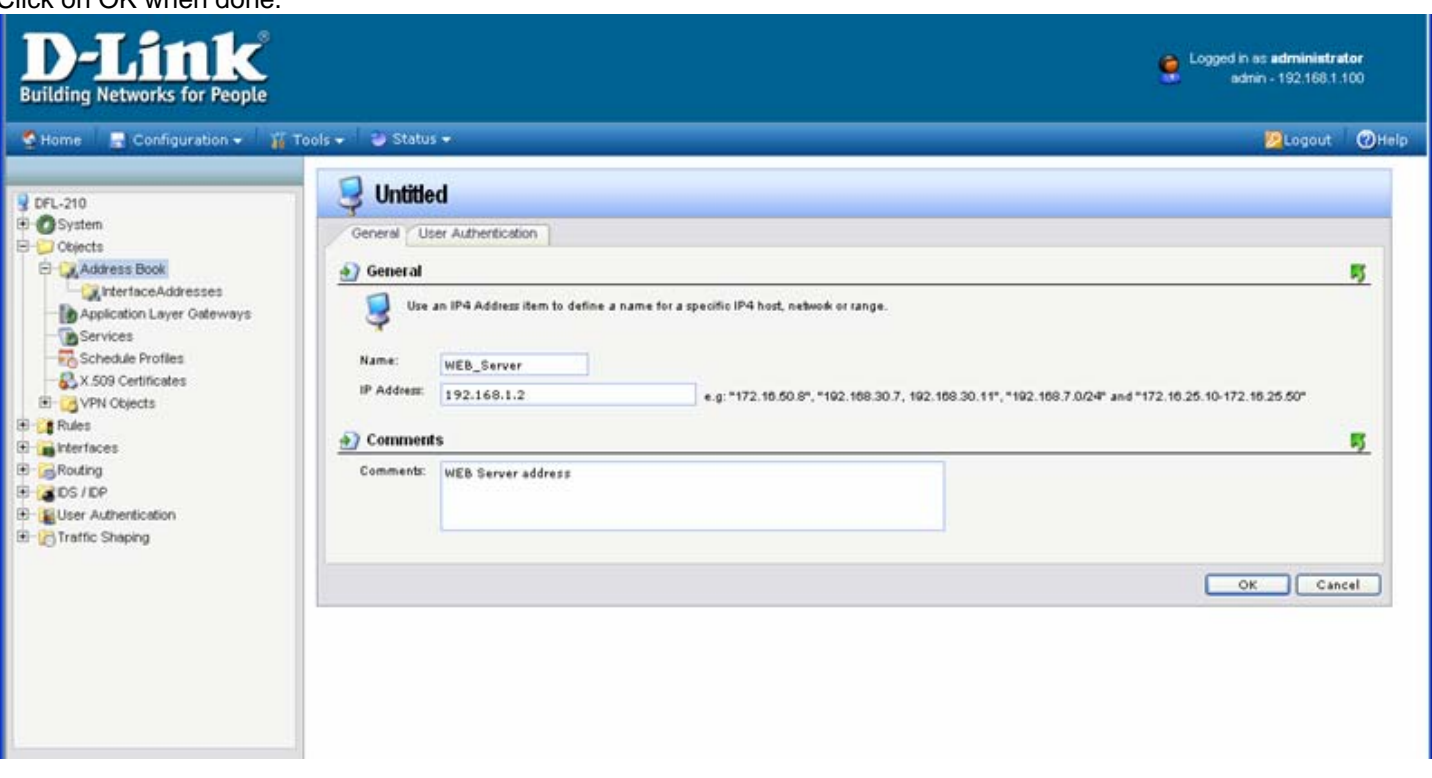

**Step 5.** Go to Rules > IP Rules. Click on Add and select "IP Rule".

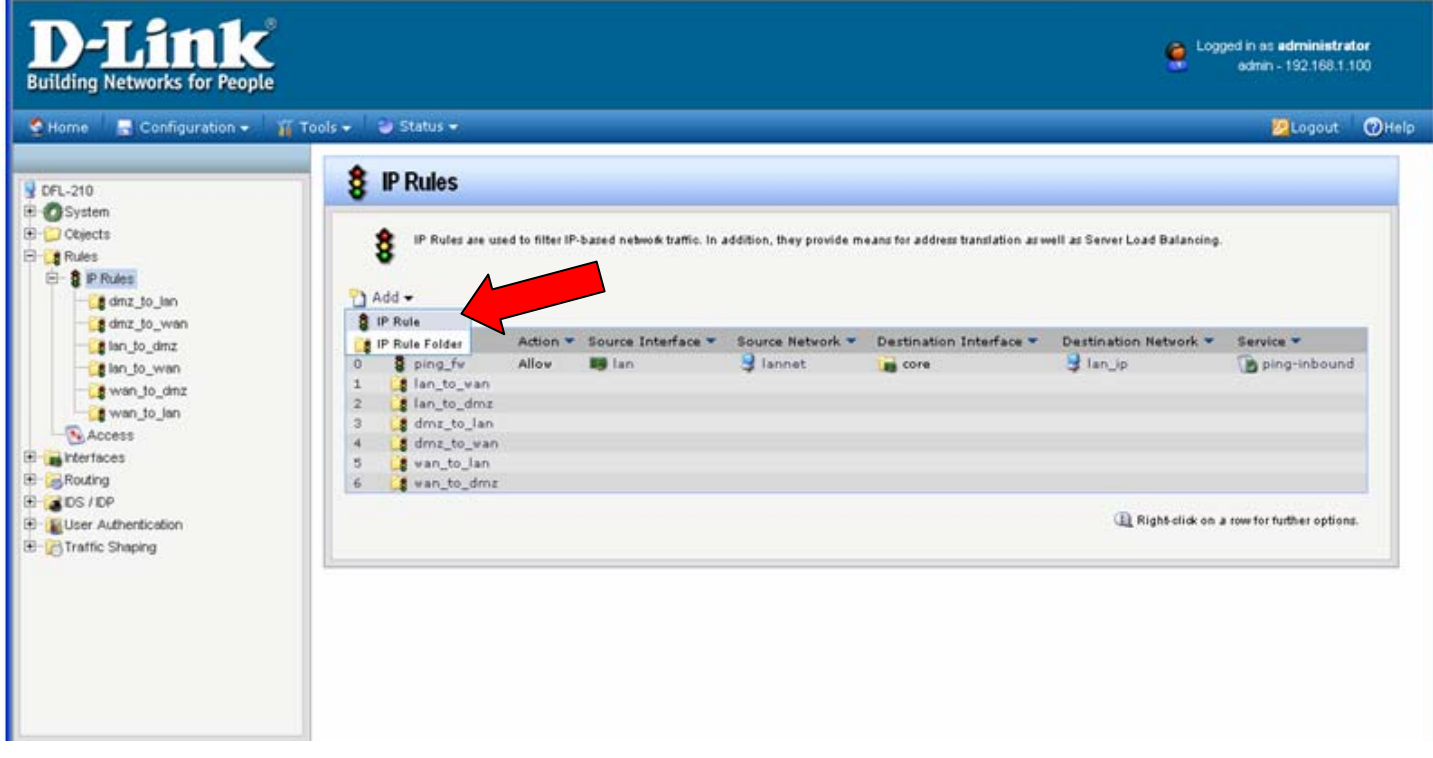

**Step 6.** Specify the new IP rule settings:

Name: Webserver\_SAT

Action: SAT

Service: HTTP (You can specify a different service if your server requires a different port to be opened. You can create your own service with required ports under Objects > Services > Add). Source Interface: any

Source Network: all-nets

Destination Interface: core

Destination Network: wan\_ip

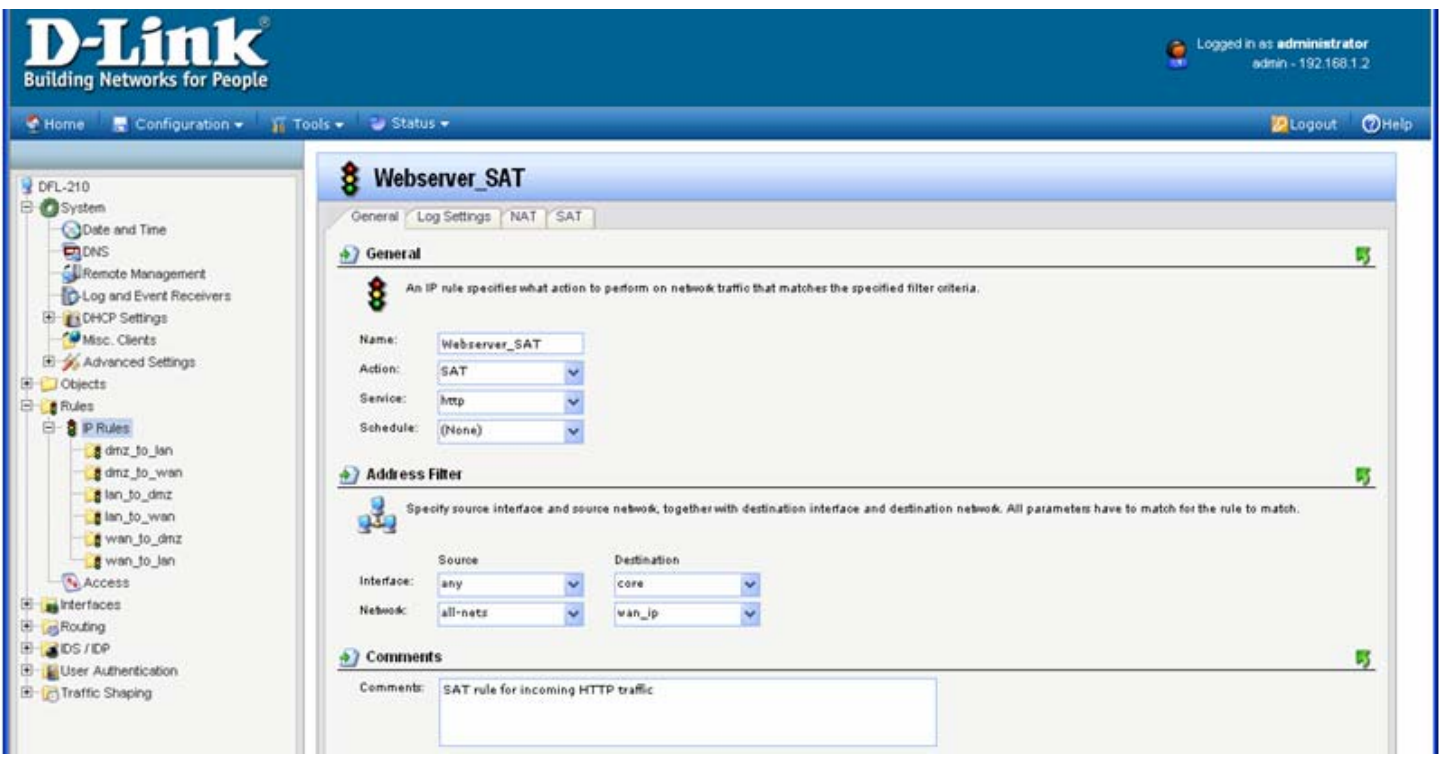

Click on SAT tab and under Destination IP Address select "WEB\_Server". Click on OK when done.

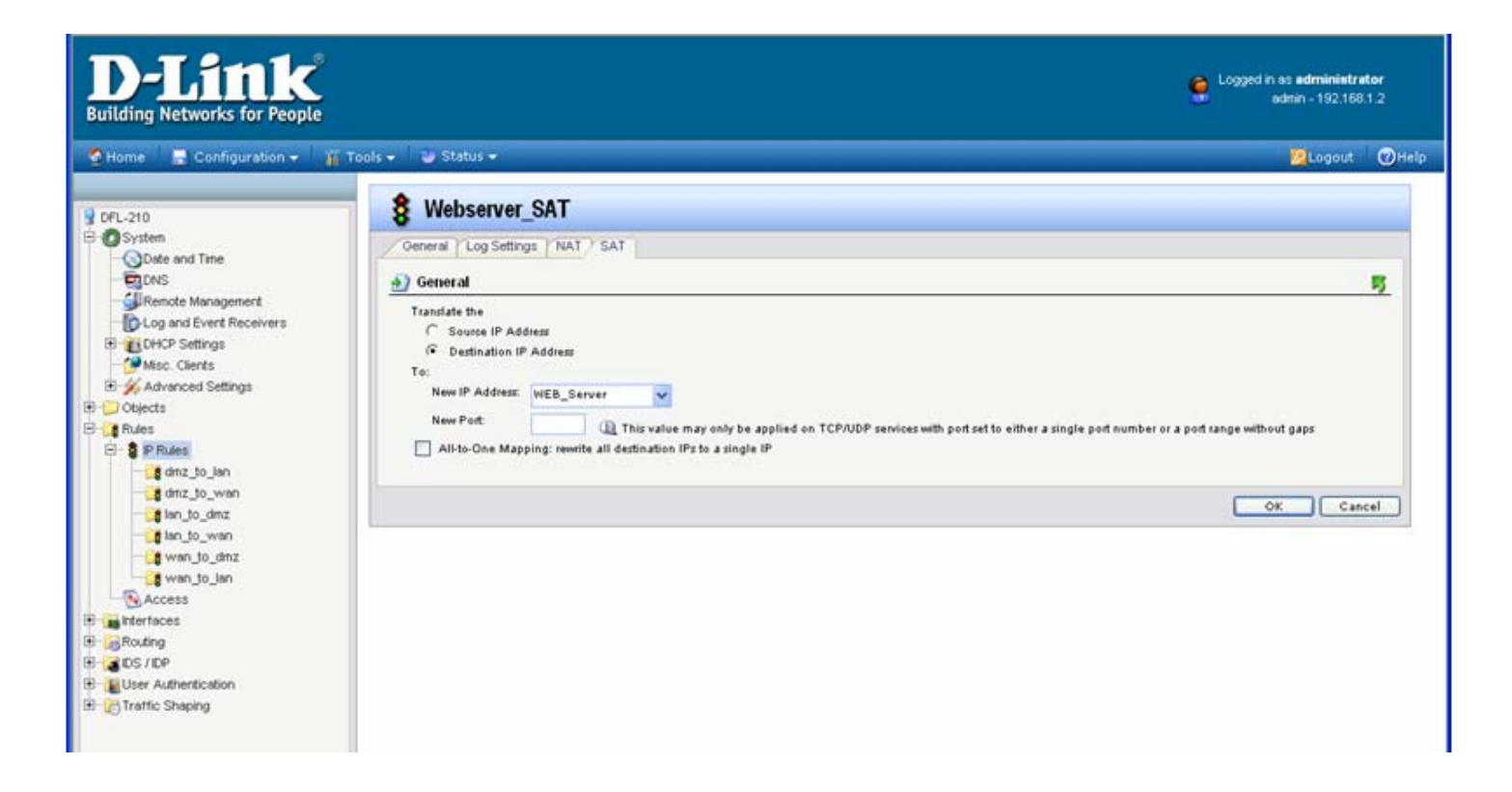

**Step 7.** Specify the new IP rule settings: Name: Webserver\_NAT Action: NAT Service: HTTP (You can specify a different service if your server requires a different port to be opened. You can create your own service with required ports under Objects > Services > Add). Source Interface: any Source Network: all-nets Destination Interface: core Destination Network: wan\_ip

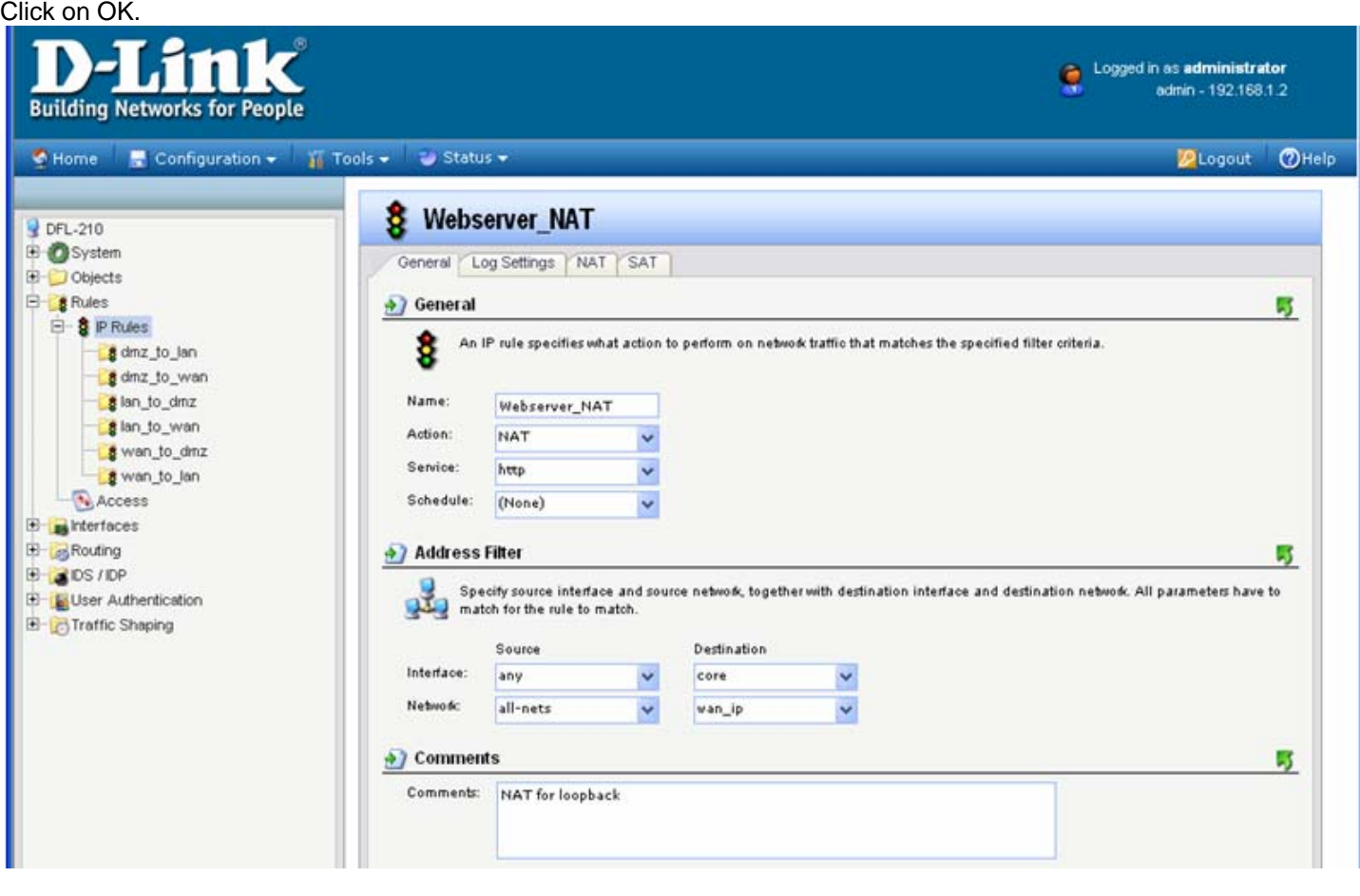

**Step 8.** Add another IP rule with the following settings:

Name: Webserver\_Allow Action: Allow Service: HTTP (You can specify a different service if your server requires a different port to be opened. You can create your own service with required ports under Objects > Services > Add). Source Interface: any Source Network: all-nets Destination Interface: core Destination Network: wan\_ip

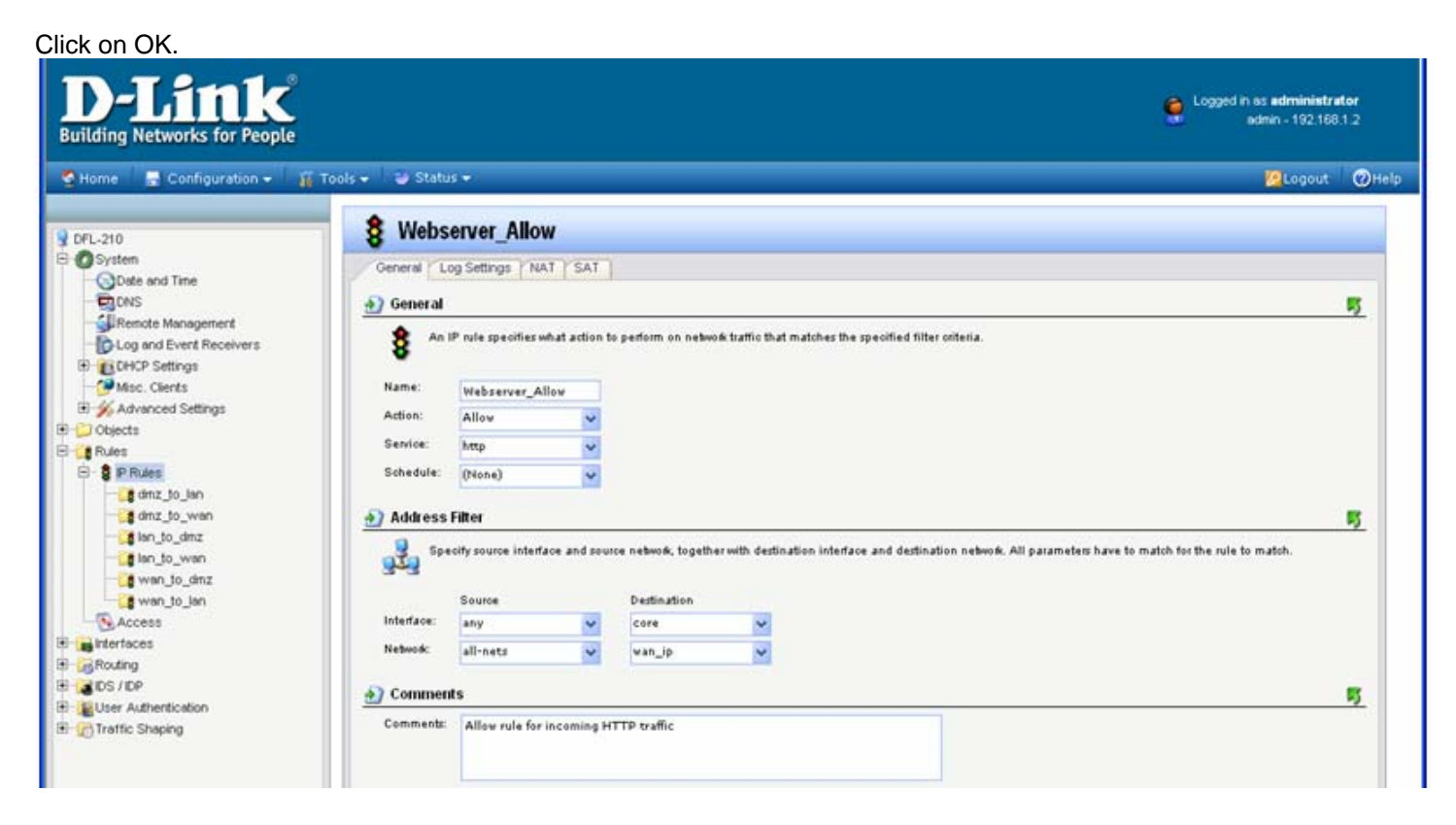

**Step 9.** Rearrange the IP rules so the "Webserver\_SAT" rule is on top, followed by "Webserver\_NAT" and "Webserver\_Allow". To do that right-click on the rule and select "Move Up" or "Move to Top".

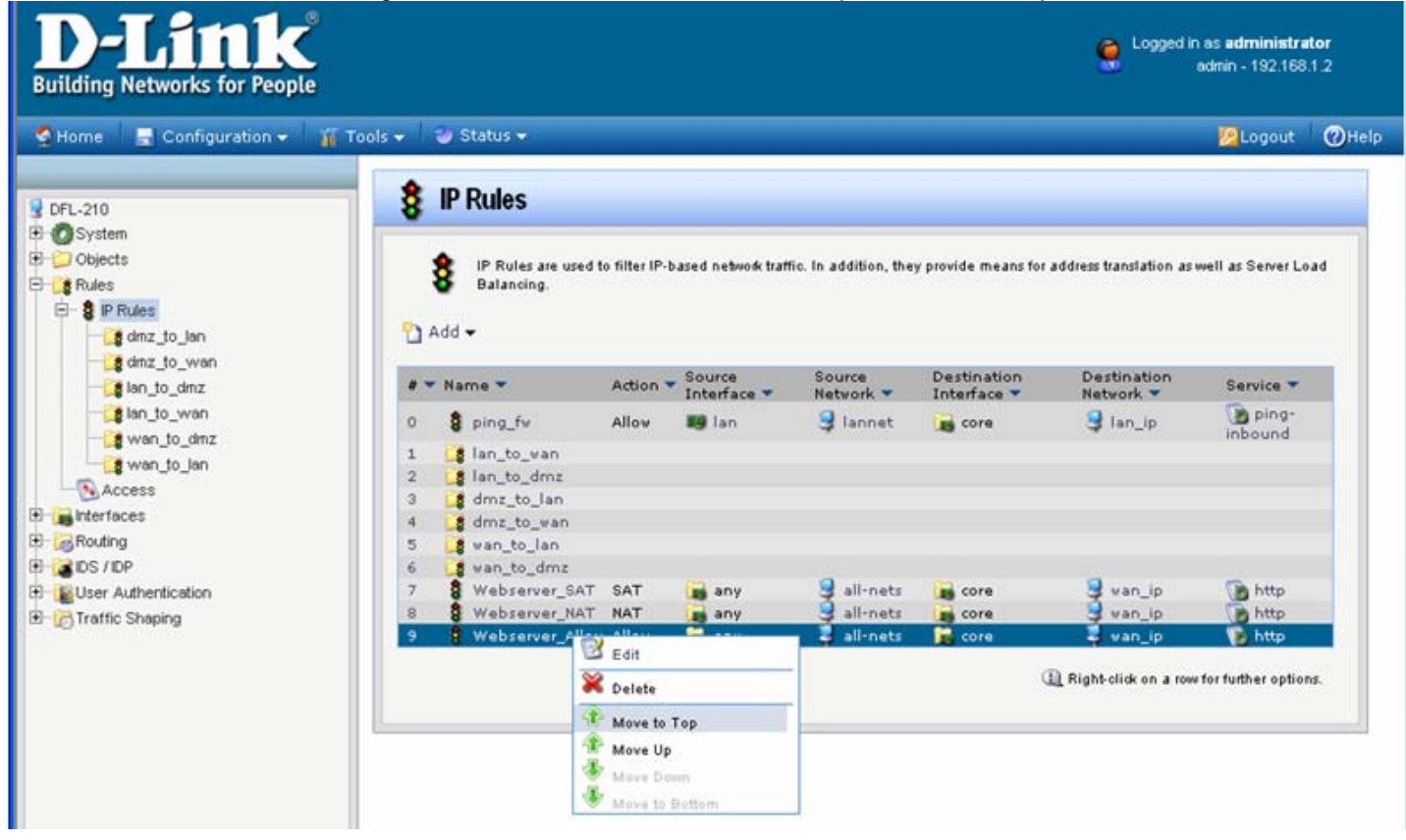

The final rules arrangement should look like this:

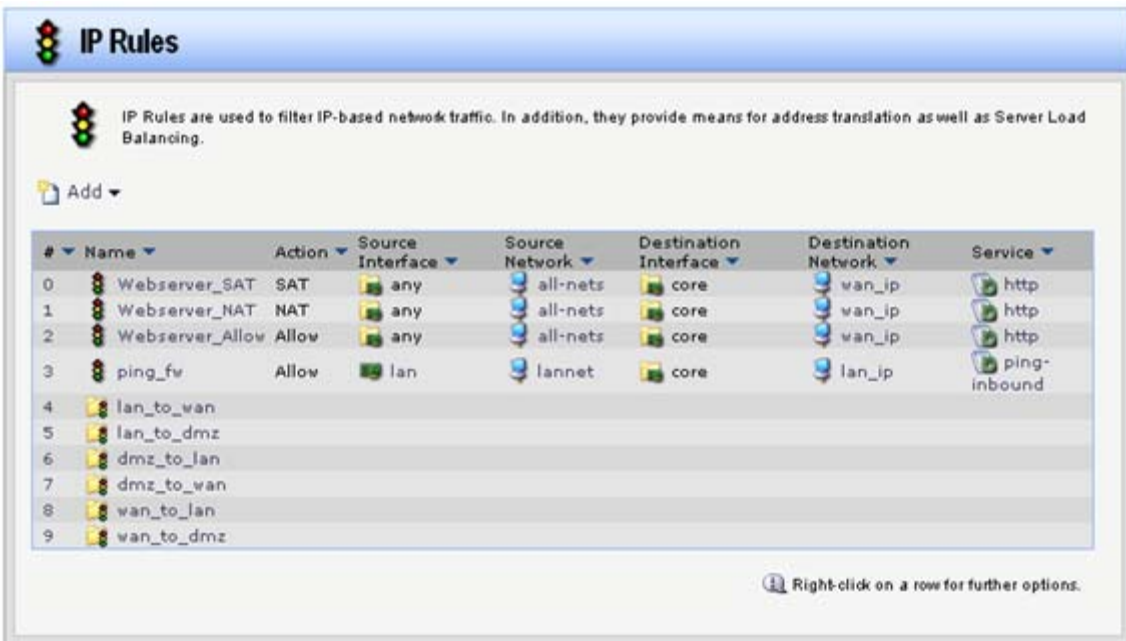

**Step 10.** Save the new configuration. In the top menu bar click on Configuration and select "Save and Activate".

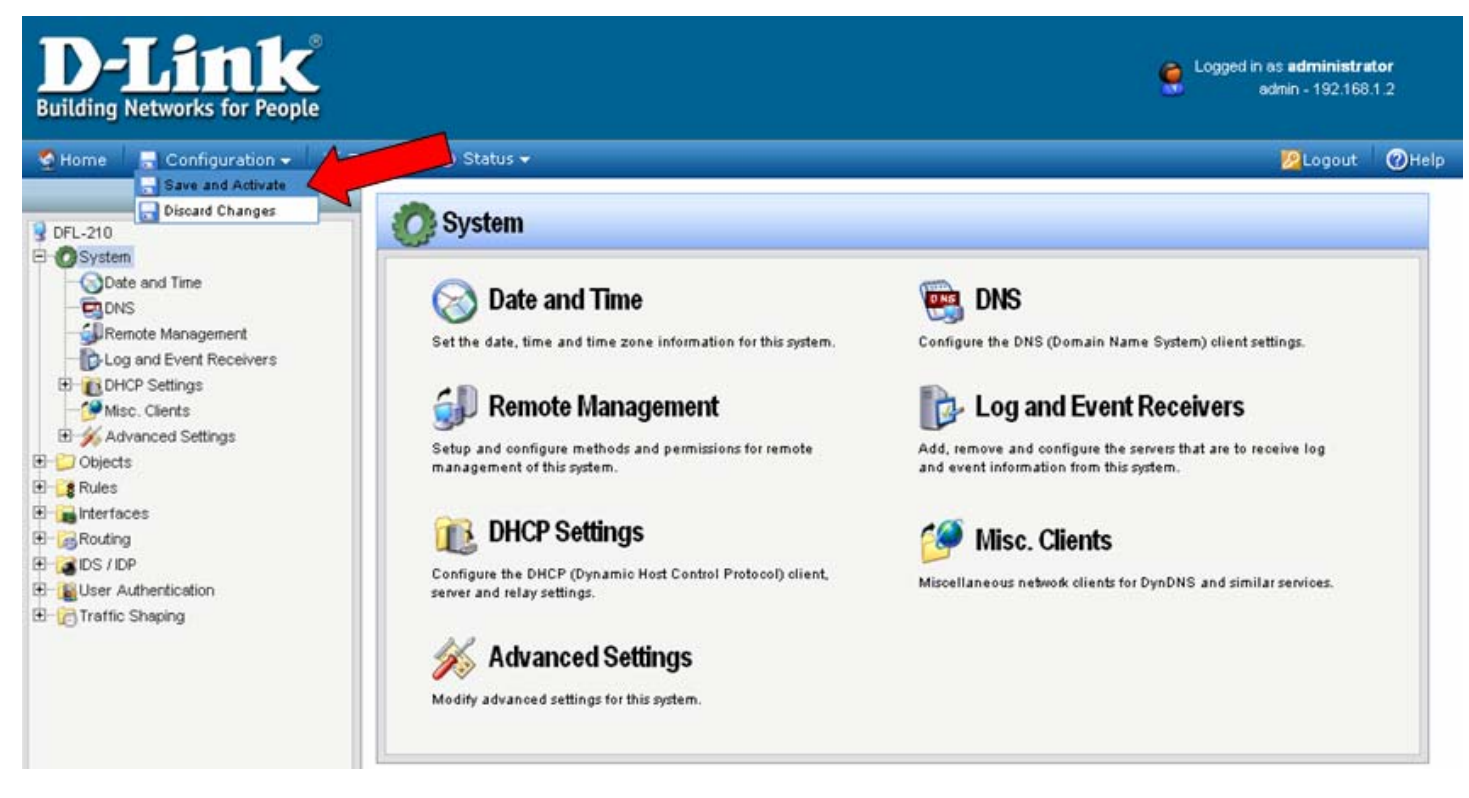

Click on OK to confirm the new settings activation:

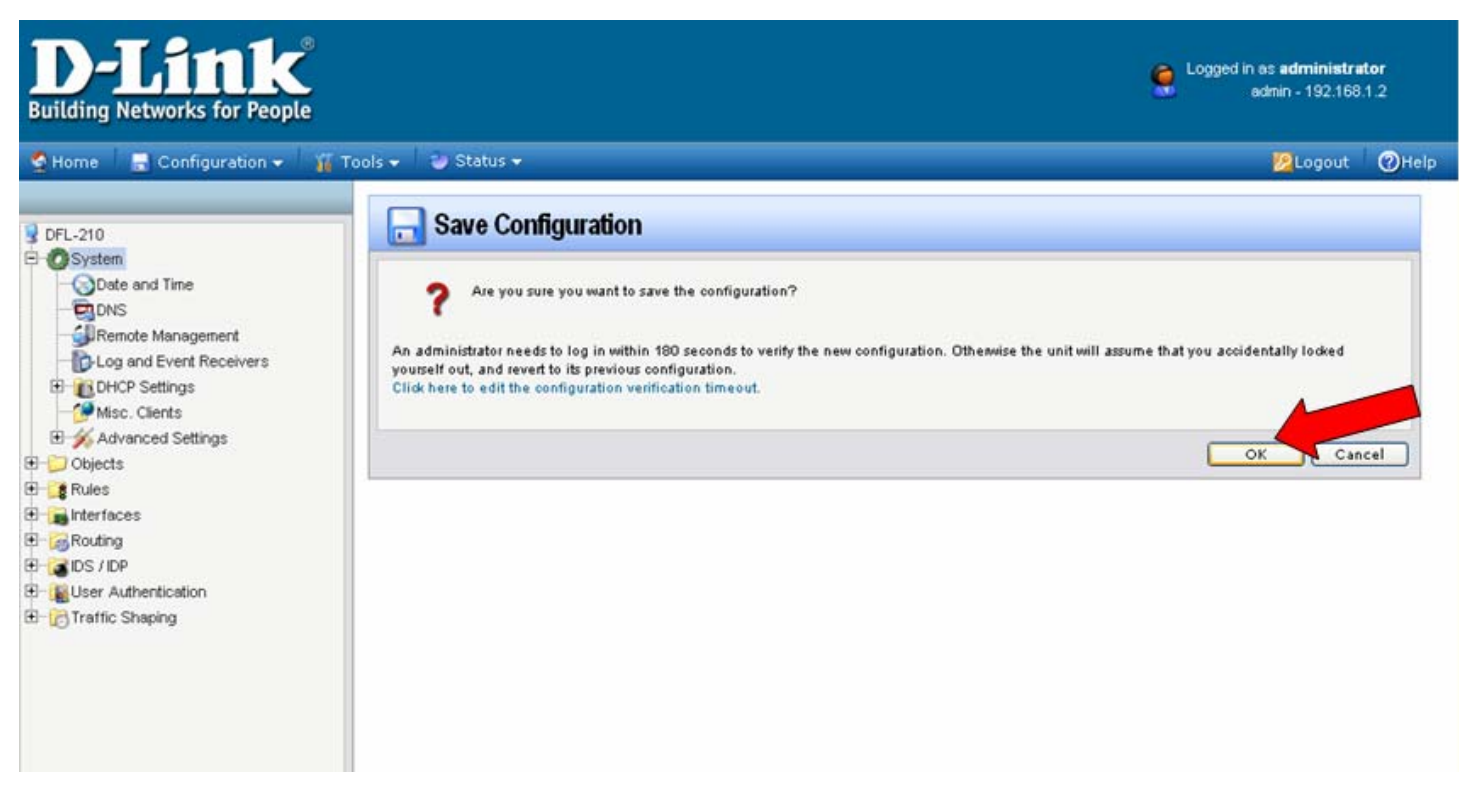

Wait 15 seconds for the Firewall to apply the new settings.